УДК 004.4:004.67

# **МОДЕЛИРОВАНИЕ СИГНАЛОВ В ПРОГРАММНОЙ СРЕДЕ LABVIEW С ВОЗМОЖНОСТЬЮ ЭКСПОРТА И ОБРАБОТКИ ДАННЫХ В MS EXCEL**

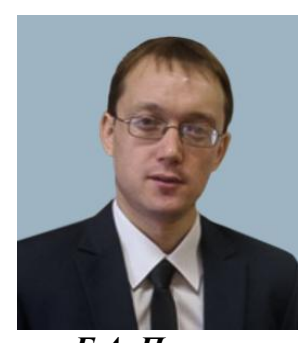

*Г.А. Пискун Доцент кафедры проектирования информационно-компьютерных систем БГУИР, кандидат технических наук, доцент piskun@bsuir.com*

### *Г.А. Пискун*

*Окончил Белорусский государственный университет информатики и радиоэлектроники. Область научных интересов связана с моделирование и оптимальным проектированием информационно компьютерных систем, организацией учебного и научно-исследовательского процессов в техническом университете.*

**Аннотация.** Представлен процесс моделирования генератора сигналов в программной среде для разработки виртуальных приборов *LabVIEW*. Описан принцип генерации сигналов, а также функция добавления к нему шума. Рассмотрена возможность экспорта данных о выходном сигналев *MS Excel*.

Статья подготовлена в рамках выполнения гранта Президента Республики Беларусь на 2024 год в сфере образования (распоряжение Президента Республики Беларусь от 3 января 2024 г. № 4рп «О предоставлении грантов Президента Республики Беларусь на 2024 год»).

**Ключевые слова:** генератор сигналов, шум, данные

**Введение.** В большинстве случаев, полученные в результате проведения экспериментов данные без предварительной обработки обладают малой полезной информативностью. В связи с этим, очень важно использовать инженерное программное обеспечение, в котором уже заложен обширный функциональный инструментарий, позволяющий выполнить сбор и обработку данных.

Одной из наиболее известных сред в которой заложены различные функции работы с экспериментальными данными является *LabVIEW*. Также она обладает широким набором возможностей для отладки сложных программ, тестирования реальных систем измерения, регулирования и развернутого анализа получаемых данных [1].

Рассмотрим встроенную в данную систему функцию для генерации сигналов и шумов, которая используется при формировании детерминированных и случайных сигналов с заданным набором параметров.

**Программная реализация работы с сигналами в** *LabVIEW.* Генерация сигналов является важным инструментом в научных и технических приложениях, обеспечивая контролируемую среду для исследований в различных областях.

В *LabVIEW* реализована возможность работы с сигналами, в частности, есть встроенные виртуальные приборы (ВП), которые представляют многофункциональные

программно-регулируемые генераторы сигналов с широким набором контролируемых параметров; элементы, предназначенные для генерации наиболее широко применяемых детерминированных периодических сигналов, а также для генерации шумов с различными законами амплитудного и спектрального распределения.

Есть функция анализа сигналов при помощи генераторов с заданной длительностью сигналов; гармоническими колебаниями и шумом; отрезками синусоидального, импульсного, пилообразного, *sin*(*x*)/*y*, прямоугольного и частотно-модулированного сигналов; синусоидальными, треугольными, прямоугольными, пилообразными и произвольными колебаниями любой длительности; равномерными, гауссовскими, периодическими случайными шумами и двоичной последовательностью максимальной длины; гамма-шумом, пуассоновскими, биноминальными шумами, шумом Бернулли [1 – 3].

Дополнительной возможностью является анализ шумов, которые являются чисто случайными сигналами, мгновенное значение которых или фазу невозможно предсказать во времени. Они ухудшают качество полезного сигнала, могут генерироваться внутри операционных усилителей или связанных с ним пассивных элементов, либо попадать в схему из внешних источников [4, 5].

**Принцип создания генератора сигналов.**В «*Functions pallete*» на «*Block Diagram*» необходимо выбрать «*Signal Generation by Duration*»: «*Function»* → «*Signal Processing»* → «*Signal Generation»* → «*Signal Generation by Duration»*. Для получения информации по какому-либо виртуальному прибору (ВП) требуется активизировать его изображение при помощи левой кнопки мыши и выбрать пункт меню «*Help»* (рисунок 1, *а*).

Рассматриваемый ВП имеет девять входов и три выхода. Входы: сбросить фазу, длительность, тип сигнала, число выборок, частота, амплитуда, постоянная составляющая, вход фазы, заполнение цикла прямоугольного колебания (%). Выходы: сигнал, частота выборок, выход фазы (рисунок 1, *б*).

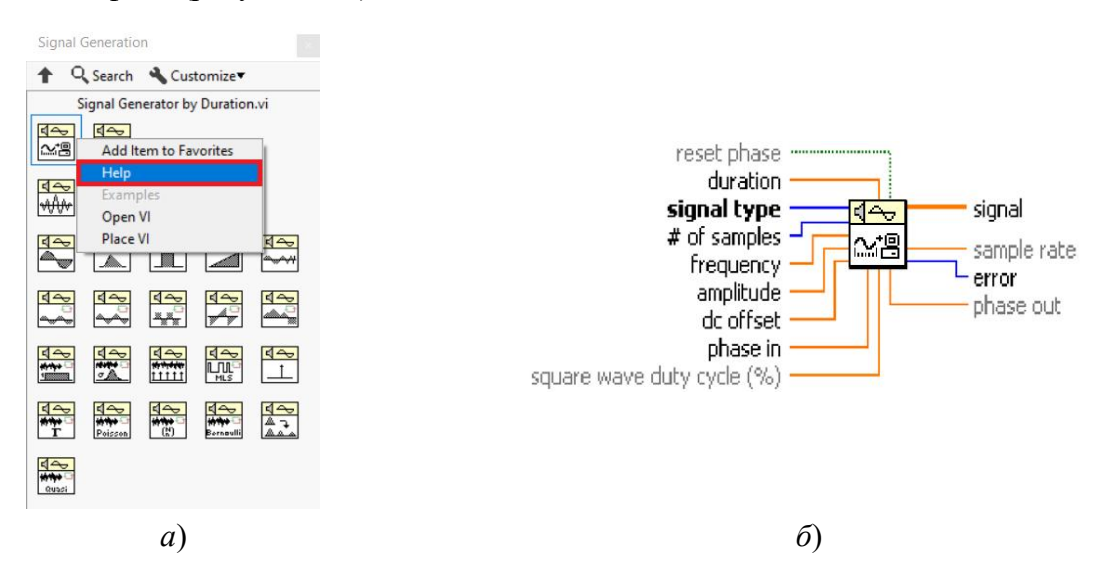

*Рисунок 1* – Выбор генератора сигналов с заданной длительностью в среде *LabVIEW* (*а*) и его обозначение (*б*)

ВП генерирует «*signal*», имеющий форму, задаваемую на входе «*signal type*». Вход «*reset phase*» определяет начальную фазу выходного сигнала. По умолчанию на входе установлено состояние «ИСТИНА». При этом начальная фаза сигнала устанавливается в соответствии со значением на входе «*phase in*». Если на входе «*reset phase*» установлено состояние «ЛОЖЬ», то начальная фаза устанавливается равной значению фазы на «*phase out*» при последнем выполнении этого ВП.

Далее добавим структуру «*While Loop»* («*Functions»* → «*Structures»* → «*While Loop»*) (рисунок 2, *а*), перенесем туда «*Signal Generation by Duration»*, в которой добавим все необходимые индикаторы и элементы управления (рисунок 2, *б*).

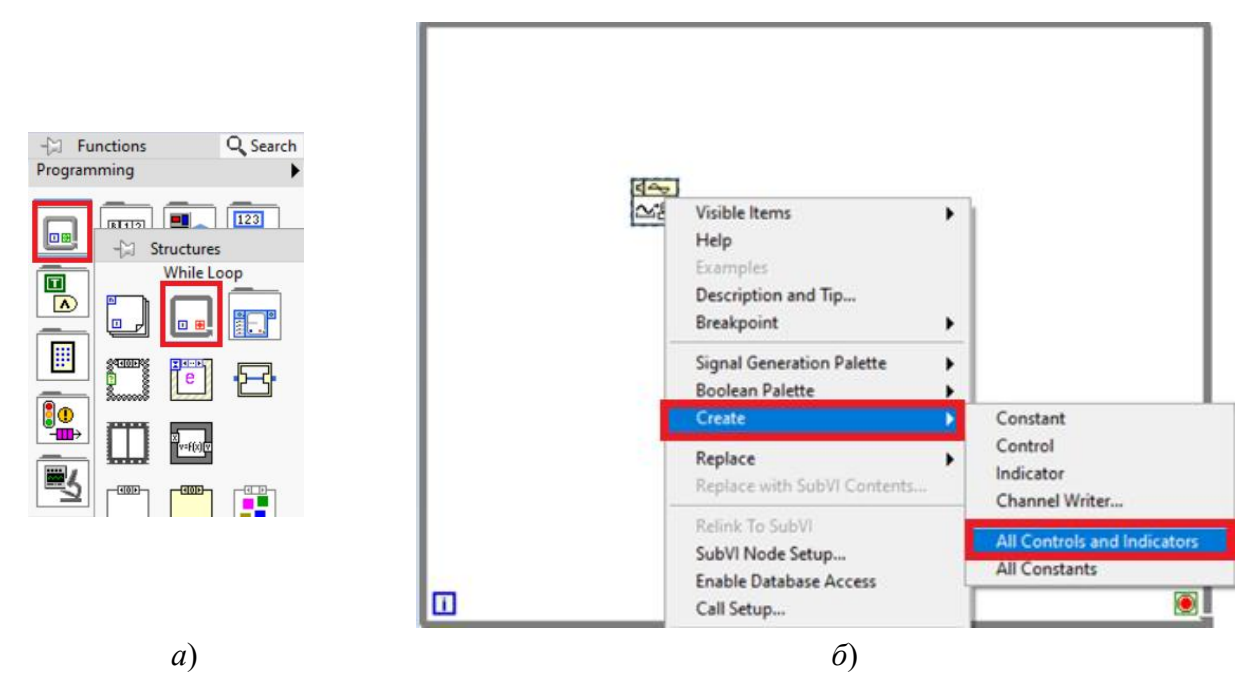

*Рисунок 2* – Выбор структуры «*While Loop»* (*а*) и добавление необходимых элементов управления и индикаторов для «*Signal Generation by Duration»* (*б*)

Добавим «*Waveform Graph»* на «*Front Panel»* посредством открытия «*Controls»* → «*Graph»* → «*Waveform Graph»* (рисунок 3).

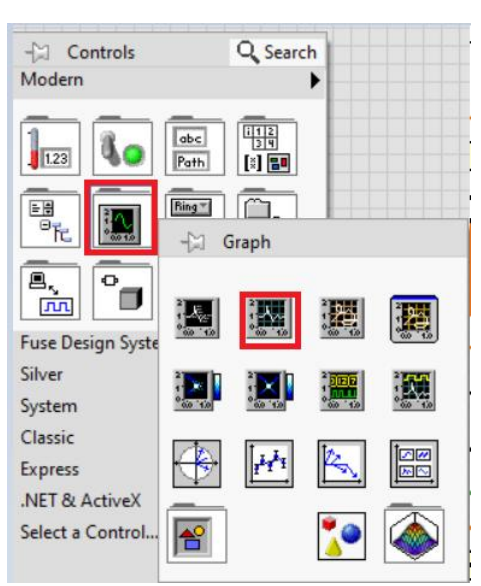

Рисунок 3 – Выбор «*Waveform Graph»*

На «*Block Diagram*» соединим выход «*signal»* элемента «*Generation by Duration»* и вход «*Waveform Graph»*. Для этого предварительно удалим индикатор «*signal»* с помощью выделения и последующего нажатия кнопки «*Delete»*, после чего связываем выход «*signal»* с входом «*Waveform Graph»* напрямую (рисунок 4).

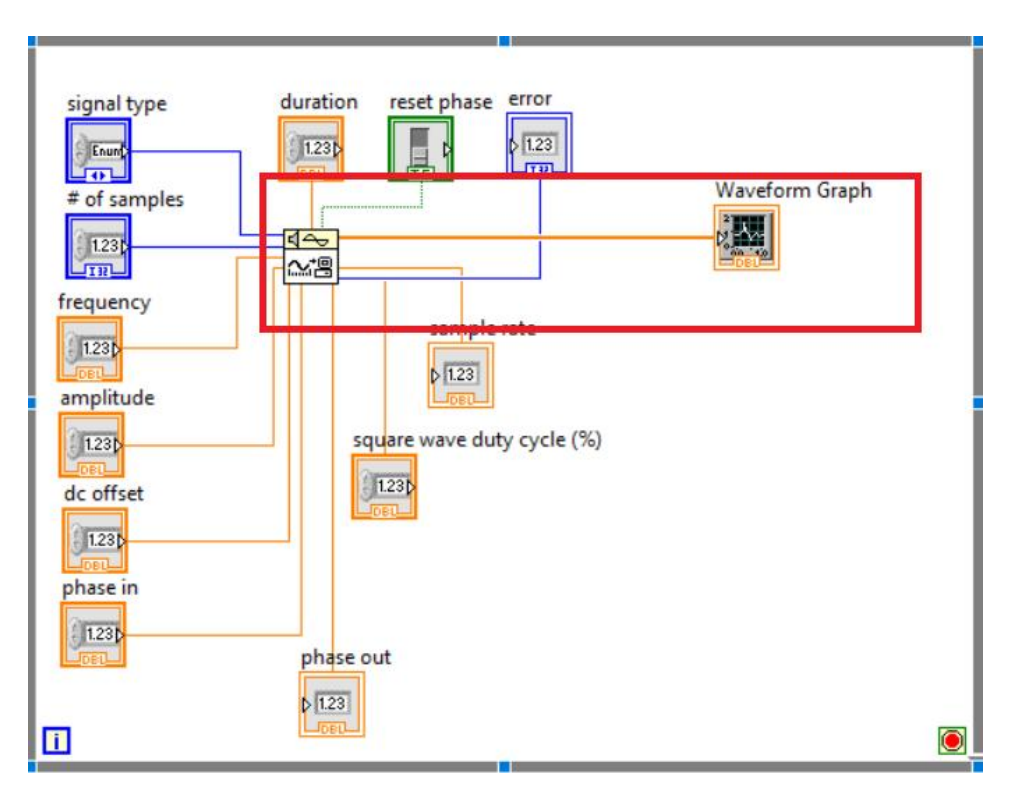

Рисунок 4 – Обозначение соединения выхода «*signal*» элемента «*Generation by Duration»* и входа «*Waveform Graph»*

Добавим кнопку для виртуального завершения цикла «*Loop Condition»* → «*Create Control»* (рисунок 5).

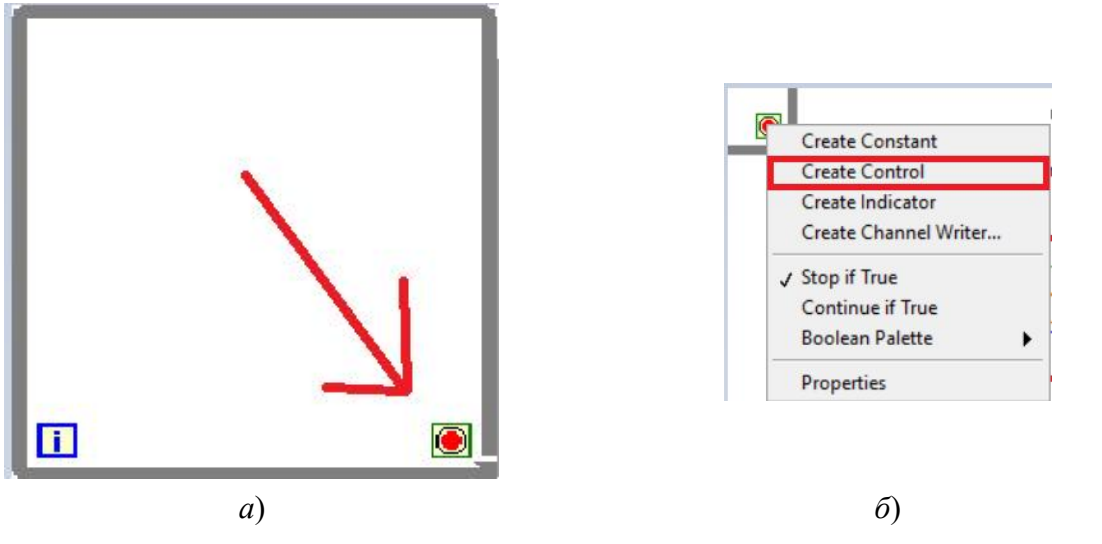

*Рисунок 5* – Расположение кнопки завершения цикла «*Loop Condition»* (*а*) и ее добавление (*б*)

Далее разместим на «*Front Panel»* элементы управления и индикаторы как удобно, заполняем поля: тип сигнала («*signal type»*), длительность («*duration»*), число выборок («# *of samples»*), частота («*frequency»*), амплитуда («*amplitude»*), постоянное смещение («*dc offset»*), начальное значение фазы («*phase in»*) и запускаем программу (рисунок 6).

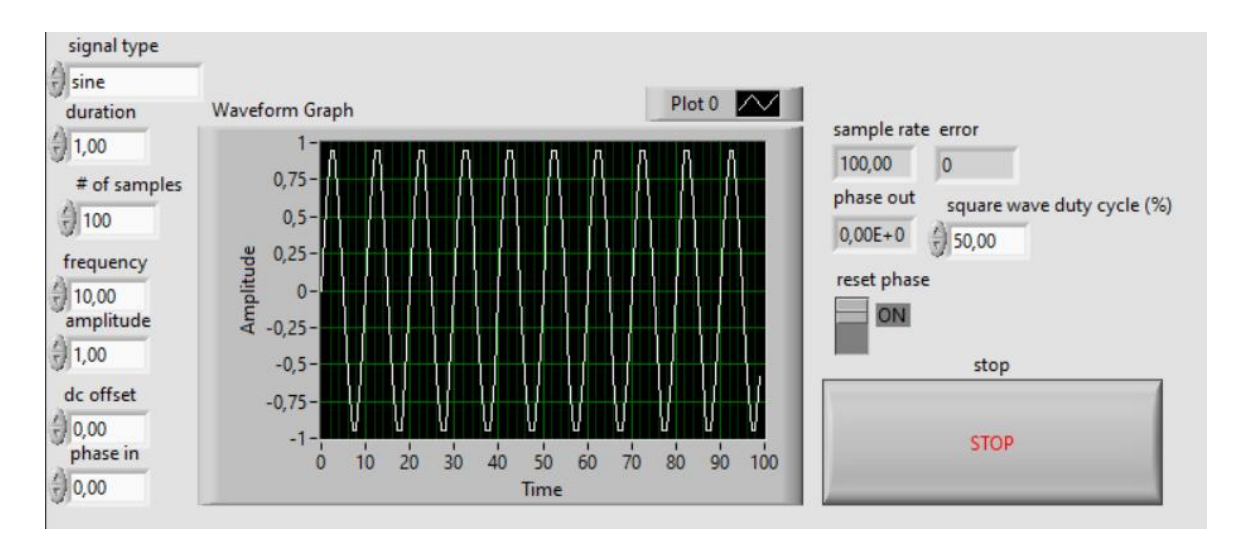

*Рисунок 6* – Пример «*Front Panel»* с расположенными элементами управления, индикаторами

и осциллографом, отображающим синусоидальный сигнал

**Добавление к сигналу шума.** Для этого необходимо на «*Block Diagram»*, из панели «*Sig Generation»* выбрать генератор шума и внести его на блок диаграмму, после добавить к нашему сигналу шум с помощью функции «*Function»* → «*Numeric»* → «*Add»* (рисунки 7).

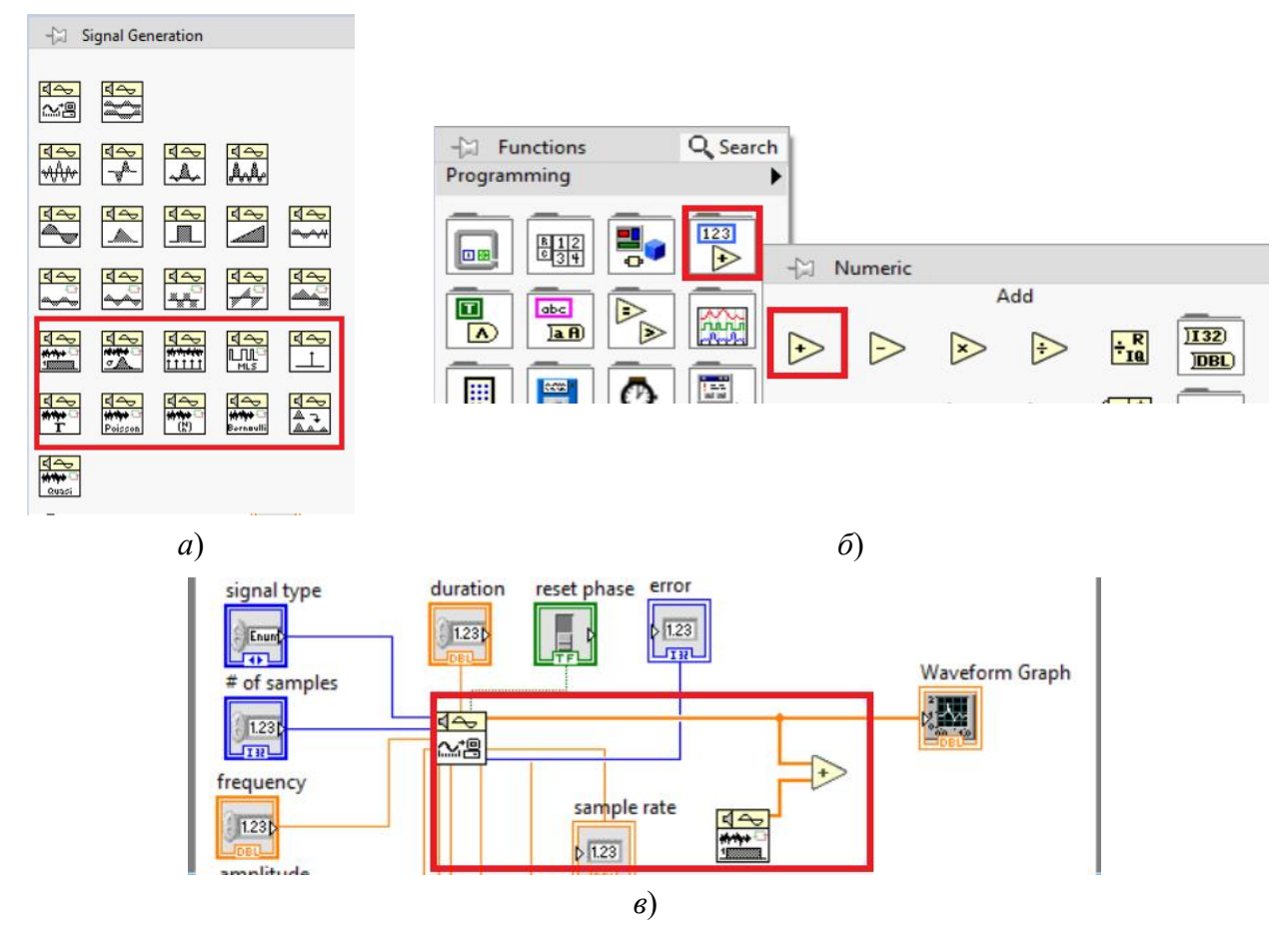

*Рисунок 7* – Выбор генератора шума (*а*), выбор генератора «*Numeric*» (*б*) и добавление шума к сигналу (*в*)

После добавим элементы управления амплитудой шума с помощью наведения курсора мыши на вход «*amplitude»* и нажатия правой кнопки мыши, что позволит вызвать контекстное меню. В меню выбираем «*Create»* → «*Control»* (рисунок 8).

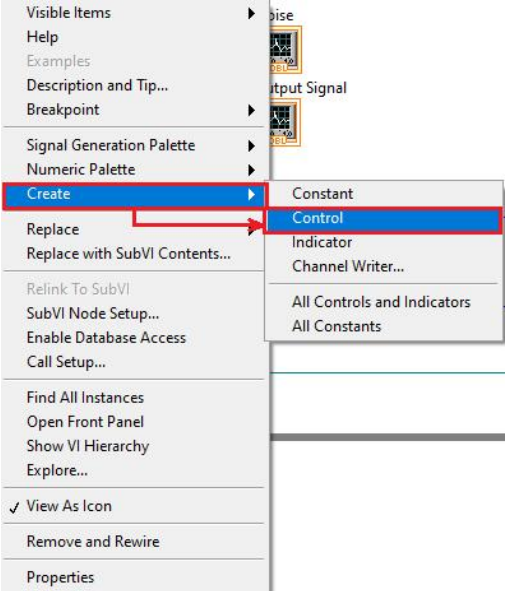

*Рисунок 8* – Добавление «*Control»* на «*Block Diagram»*

Добавим на «*Block Diagram»* функцию для отображения спектра измененного сигнала. Для этого выберем функцию «*Auto Power Spectrum»* («*Function»* → «*Signal Processing»* → «*Spectral»* → «*Auto Power Spectrum»*) (рисунок 9).

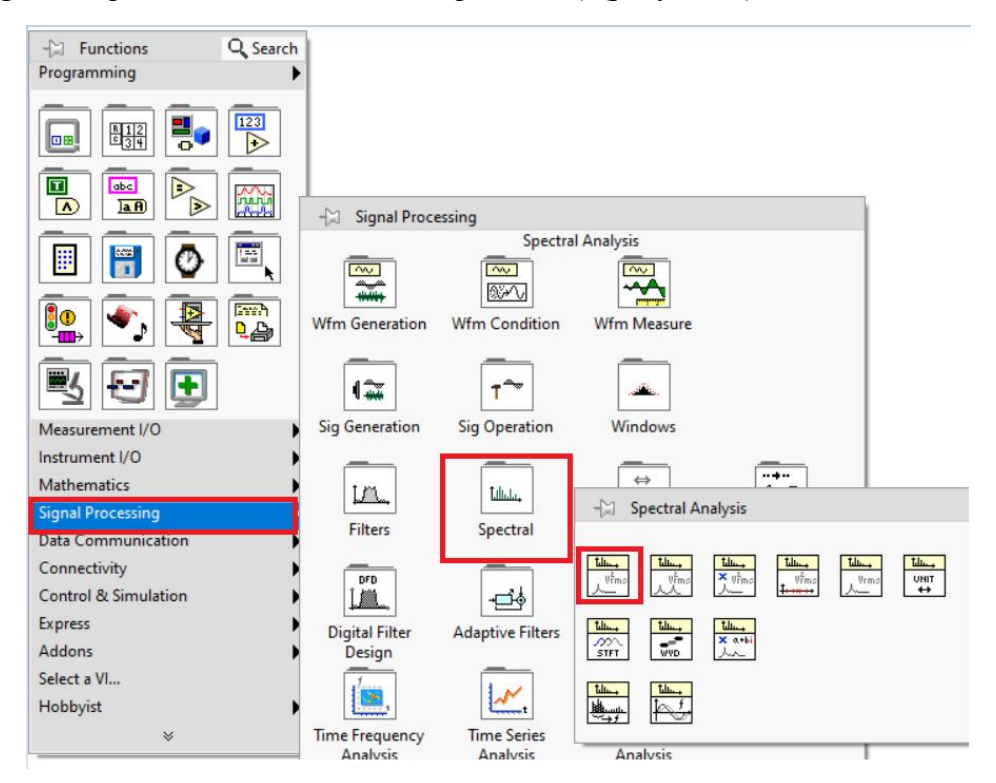

*Рисунок 9* – Выбор функции «*Auto Power Spectrum»*

Применим эту функцию к выходному сигналу (рисунок 10).

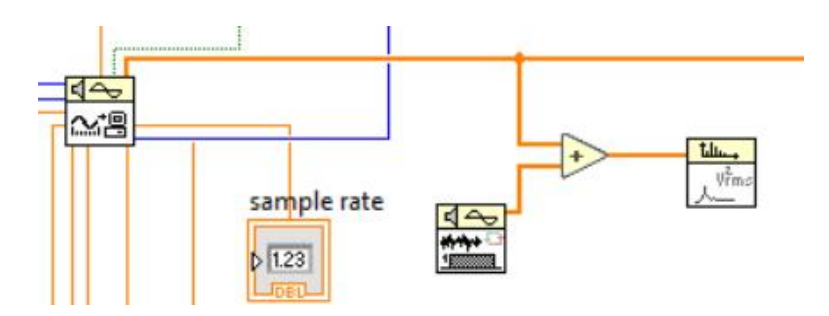

*Рисунок 10* – Фрагмент диалогового окна на котором отображено применение функции «*Auto Power Spectrum»* к выходному сигналу

Для одновременного отображения шума, выходного сигнала и спектра выходного сигнала необходимо добавить еще три «*Waveform Graph»* (рисунок 11 и 12).

Стоит отметить, что элементы соединяются проводниками различных цветов и толщин. Это обусловлено тем, что по проводнику синего цвета передаются данные целого типа («*integer*»), по оранжевому – вещественного («*real*», «*float*»), по зеленому – логического («*boolean*»). Разность толщин показывает, что по самой тонкой передается переменная, чуть толще – массив, еще более толстая – структура [2 – 5].

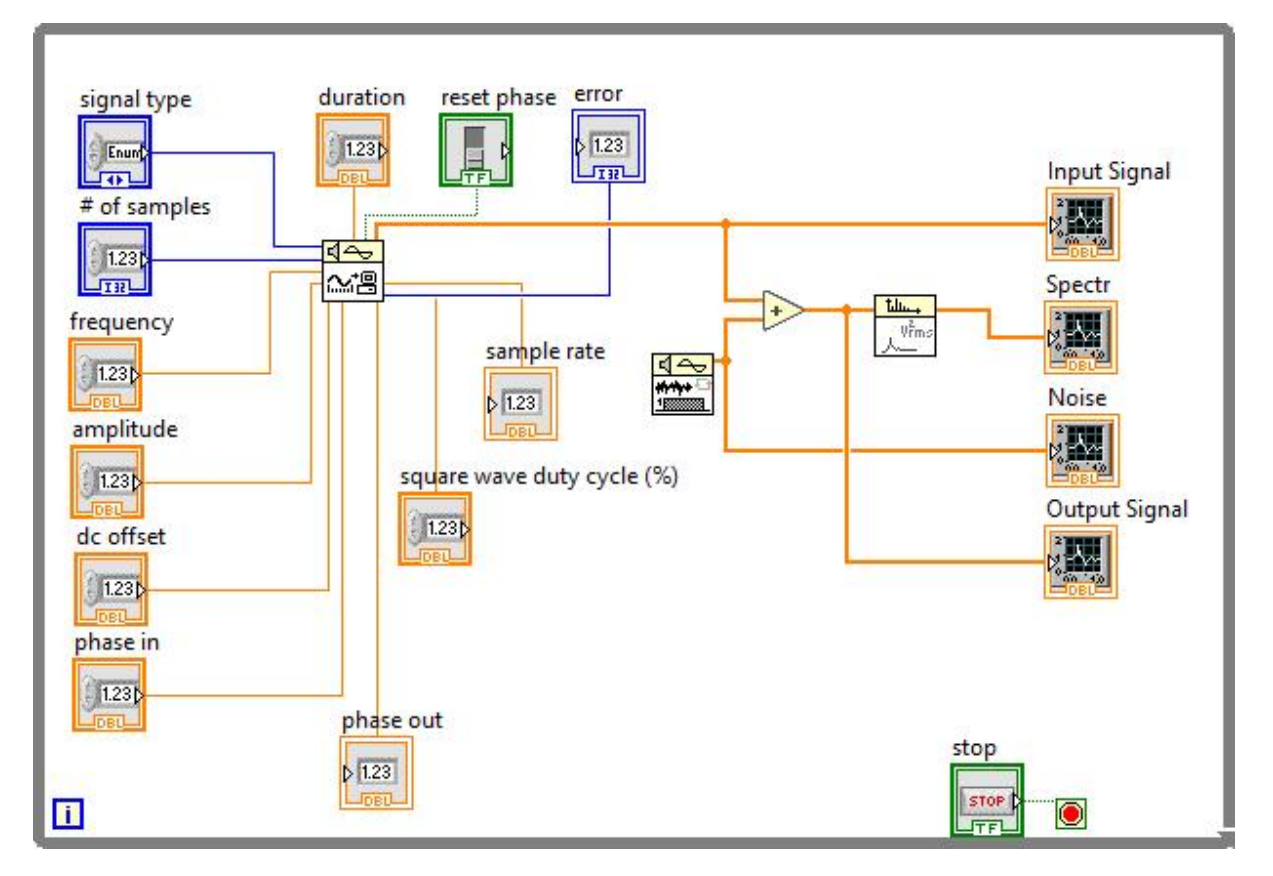

Рисунок 11 – Диалоговое окно «*Block Diagram»* с отображением виртуального прибора генератора сигналов

*Десятая Международная научно-практическая конференция «BIG DATA and Advanced Analytics. BIG DATA и анализ высокого уровня», Минск, Республика Беларусь, 13 марта 2024 года*

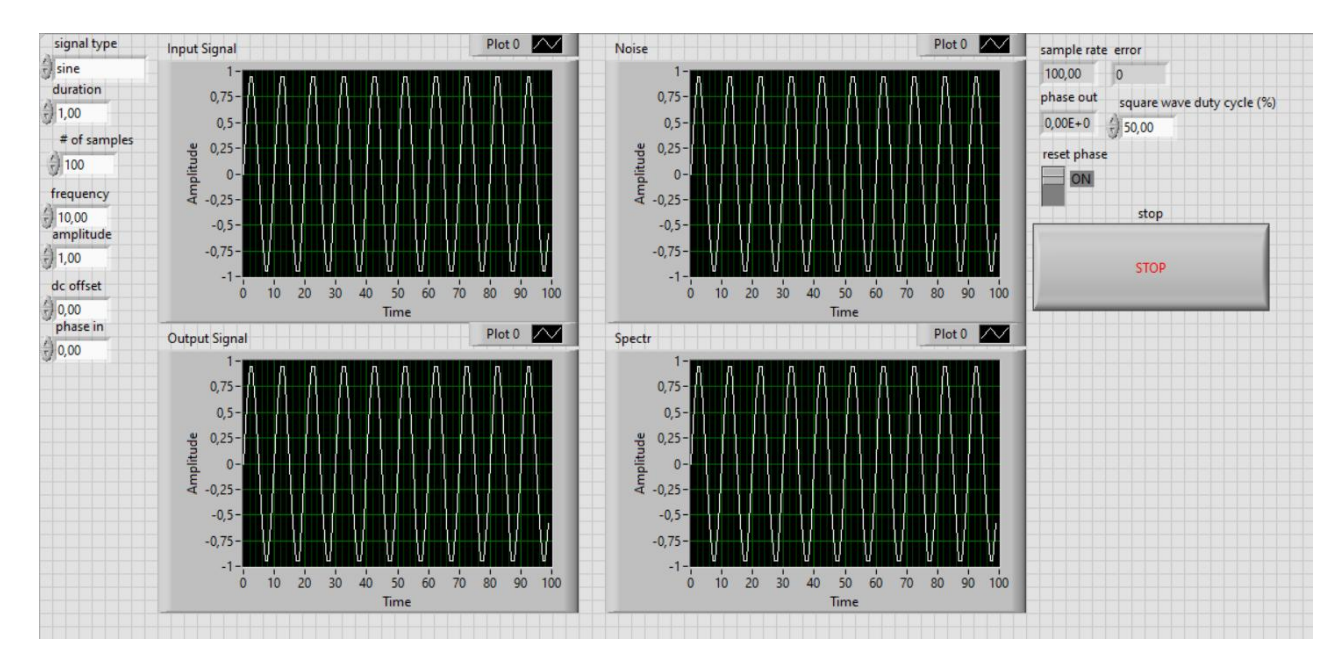

*Рисунок 12* – «*Front Panel»* с отображением осциллограмм синусоидального сигнала, шума, выходного сигнала и спектра выходного сигнала

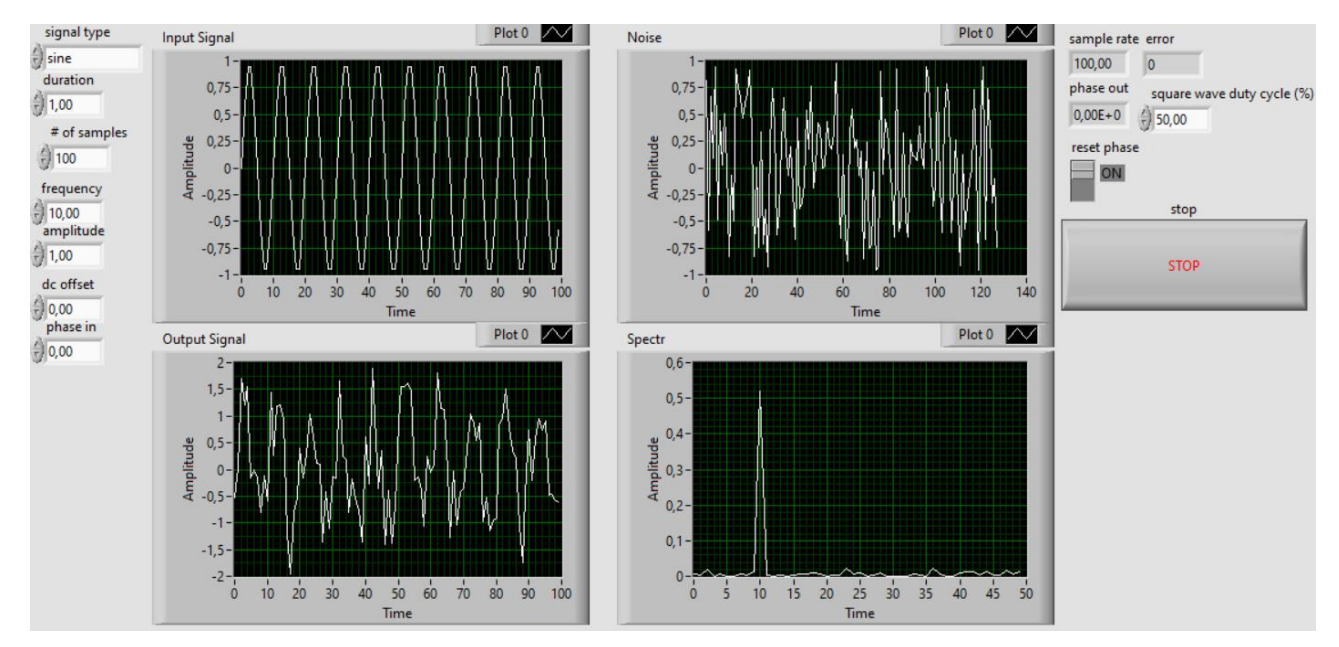

*Рисунок 13* – Запуск генератора сигналов с наложенным шумом

**Экспорт данных выходного сигнала в** *MS Excel*. Одной из функций среды *LabVIEW* является реализация экспорта данных в такую программу для работы с электронными таблицами и визуализацией результатов экспериментов, как *MS Excel*.

*MS Excel* позволяет легко отслеживать и анализировать большие объемы информации, создавать графики и диаграммы, необходимые для наглядного представления данных и принятия решений на основе проведенного анализа.

Для экспорта данных необходимо щелчком правой кнопкой мыши по «*Waveform Graph»*, на котором отображается выходной сигнала, выбрать «*Export»* → «*Export Data To Excel»* (рисунок 14).

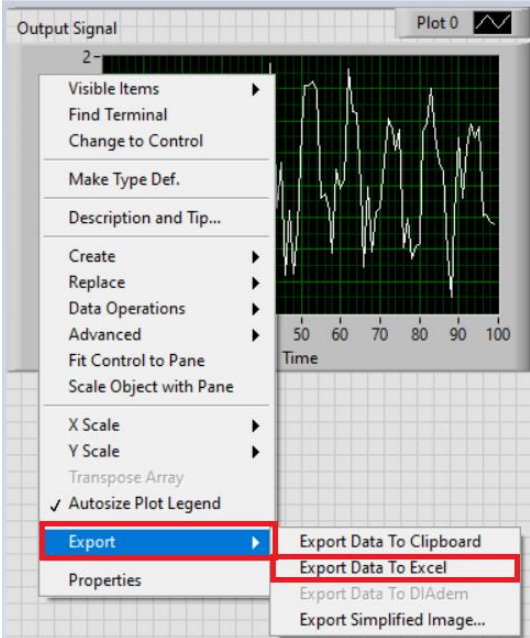

*Рисунок 14* – Экспорт данных в *MS Excel*

С помощью экспортированных данных можно построить график и описать свойства полученного сигнала. Для этого выделим все экспортированные данные, далее выберем «Вставка» → «Вставить точечную (*X*, *Y*)» или пузырьковую диаграмму → «Точечная с гладкими кривыми и маркерами» (рисунок 15).

| Файл                               | Главная                          | Вставка                                 | Разметка страницы   |          | Формулы    | Данные         | Рецензирование      |                | Office Tab<br>Вид |                         | Надстройки           | <b>Q</b> Что вы хоти:     |
|------------------------------------|----------------------------------|-----------------------------------------|---------------------|----------|------------|----------------|---------------------|----------------|-------------------|-------------------------|----------------------|---------------------------|
| $\overline{v}$                     |                                  |                                         |                     | $\oplus$ | 石          | $R - 444724H$  | <b>D</b>            | $\bar{P}$<br>٦ |                   | 血管原因<br>illi *          | $\frac{1}{\sqrt{2}}$ |                           |
|                                    | Сводная Рекомендуемые Таблица    |                                         | Рисунки Изображения |          |            | Мои надстройки | 鬲                   | Рекомендуемые  |                   |                         | Сводная              | $3D -$<br>Графь           |
| таблица сводные таблицы<br>Таблицы |                                  | из Интернета <b>a+</b> *<br>Иллюстрации |                     |          | Надстройки |                | диаграммы<br>Диагра |                | Точечизя          | диаграмма -             | карта                |                           |
|                                    | 0 Ivtemporary 420231.tmp *       |                                         |                     |          |            |                |                     |                |                   |                         |                      |                           |
|                                    | A                                | B                                       | C                   | D        | E          | F              | G                   | H              |                   | $\sim$<br>$\frac{1}{2}$ | 6.9 <sub>14</sub>    |                           |
| $\mathbf{1}$                       | Time - Plot 0 Amplitude - Plot 0 |                                         |                     |          |            |                |                     |                |                   |                         |                      |                           |
| $\overline{2}$                     | $\overline{0}$                   | $-0,513768$                             |                     |          |            |                |                     |                |                   |                         |                      |                           |
| $\overline{3}$                     | $\mathbf 1$                      | 0,0313258                               |                     |          |            |                |                     |                |                   | W                       |                      |                           |
| $\overline{4}$                     | $\overline{2}$                   | 1,70722                                 |                     |          |            |                |                     |                |                   |                         |                      |                           |
| 5                                  | 3                                | 1,20215                                 |                     |          |            |                |                     |                |                   | Пузырьковая             |                      |                           |
| 6                                  | 4                                | 1,54374                                 |                     |          |            |                |                     |                |                   |                         |                      |                           |
| $\overline{7}$                     | 5                                | $-0,163333$                             |                     |          |            |                |                     |                |                   | 8                       | $\mathcal{S}_3$      |                           |
| 8                                  | 6                                | $-0,0176933$                            |                     |          |            |                |                     |                |                   |                         |                      |                           |
| $\overline{9}$                     | $\overline{7}$                   | $-0,168959$                             |                     |          |            |                |                     |                |                   | 家                       |                      | Другие точечные диаграммы |
| 10                                 | 8                                | $-0,808189$                             |                     |          |            |                |                     |                |                   |                         |                      | Название диаграммы        |
| 11                                 | 9                                | $-0,116872$                             |                     |          |            |                |                     | 2,5            |                   |                         |                      |                           |
| 12                                 | 10                               | $-0,595329$                             |                     |          |            |                |                     | $\overline{2}$ |                   |                         |                      |                           |
| 13                                 | 11                               | 1,44231                                 |                     |          |            |                |                     |                |                   |                         |                      |                           |
| 14                                 | 12                               | 0,265054                                |                     |          |            |                |                     | 1,5            |                   |                         |                      |                           |
| 15                                 | 13                               | 1,18335                                 |                     |          |            |                |                     | $\mathbf{1}$   |                   |                         |                      |                           |
| 16                                 | 14                               | 1,20011                                 |                     |          |            |                |                     | 0,5            |                   |                         |                      |                           |
| 17                                 | 15                               | 0,936835                                |                     |          |            |                |                     | $\mathbf 0$    |                   |                         |                      |                           |
| 18                                 | 16                               | $-1,19967$                              |                     |          |            |                |                     | $-0.5$         |                   |                         | 60                   | 8 <b>D</b>                |
| 19                                 | 17                               | $-1,95037$                              |                     |          |            |                |                     | $-1$           |                   |                         |                      |                           |
| 20                                 | 18                               | $-0,803734$                             |                     |          |            |                |                     |                |                   |                         |                      |                           |
| 21                                 | 19                               | $-0,555383$                             |                     |          |            |                |                     | $-1,5$         |                   |                         |                      |                           |
| 22                                 | 20                               | 0,402359                                |                     |          |            |                |                     | $-2$           |                   |                         |                      |                           |
| 23                                 | 21                               | $-0,166972$                             |                     |          |            |                |                     | $-2,5$         |                   |                         |                      |                           |
| 24                                 | 22                               | 0,292847                                |                     |          |            |                |                     |                |                   |                         |                      |                           |
| 25                                 | 2 <sup>3</sup>                   | 1.04023                                 |                     |          |            |                |                     |                |                   |                         |                      |                           |

*Рисунок 15* – Построение графика выходного сигнала по экспортированным данным

**Заключение.** В работе подробно рассмотрены возможности программной среды *LabVIEW*, необходимые для генерации сигналов и шумов. Приведен принцип разработки генератора сигналов, рассмотрена функция добавления к сигналу шума, показаны осциллограммы синусоидального сигнала, шума, выходного сигнала и спектра выходного сигнала. Рассмотрена возможность экспорта данных о выходном сигнале в *MS Excel*.

#### **Список литературы**

[1] Автоматизация физических исследований и эксперимента: компьютерные измерения и виртуальные приборы на основе *LabVIEW* 7 (30 лекций) / П.А. Бутыркин *[*и др.*]*. – Москва :ДМК Пресс,  $2005. - 264$  c.

[2] Васильев, А.С. Основы программирования в среде *LabVIEW* / А.С. Васильев, О.Ю. Лашманов. – Санкт-Петербург : Университет ИТМО,2015. – 82 с.

[3] Евдокимов, Ю.К. *LabVIEW* для радиоинженера: от виртуальной модели до реального прибора / Ю.К. Евдокимов, В.Р. Линдваль, Г.И. Щербаков. – Москва : ДМК Пресс, 2007. – 400 с.

[4] Евдокимов, Ю.К. *LabVIEW* в научных исследованиях / Ю.К. Евдокимов, В.Р. Линдваль, Г.И. Щербаков. – Москва : ДМК Пресс, 2018. – 400 с.

[5] *LabVIEW*: Практикум по основам измерительных технологий / В.К. Батоврин *[*и др.*]*. – Москва : ДМК Пресс, 2005. – 208 с.

## **SIGNAL MODELING IN LABVIEW SOFTWARE ENVIRONMENT WITH THE POSSIBILITY OF EXPORTING AND PROCESSING DATA IN MS EXCEL**

### *G.A. Piskun*

*Associate Professor, Department of Information Computer Systems Design, PhD of Technical sciences, Associate Professor*

**Abstract.** The process of modeling a signal generator in the software environment for developing virtual instruments LabVIEW is presented. The principle of generating signals, as well as the function of adding noise to it, is described. The possibility of exporting output signal data to MS Excel has been considered.

The article was prepared as part of the implementation of the grant of the President of the Republic of Belarus for 2024 in the field of education (Order of the President of the Republic of Belarus dated January 3, 2024 No. 4рп «On the provision of grants of the President of the Republic of Belarus for 2024»).

**Keywords**: signal generator, noise, data